**The interface with Commercial Travelers was included in ATS so submissions could be streamlined. This document shows you how to configure ATS for these submissions and what is stored in ATS after the submission is complete.**

#### **\*\* Make sure you mark the "primary" insurance company on the athlete info; "Payor #" = 1. This can be done manually or when the athlete is doing their registration in the portal.**

We also recommend setting require fields to ensure that the necessary information is entered both by athlete and staff for the injury claims. For more info check out the [Required Fields](https://www.athletictrainersystem.com/pdf_files/RequiredFieldsDemoInjuryDoc.pdf) doc.

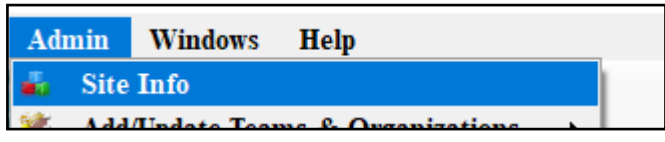

If not already enabled, do make sure you activate the Enable Claim Submission box for your database. **Under the Admin—>Site Info screen; on the "Claims/EDI" tab. To get the email address for Commercial Travelers, you need to claims handler where the claim should be sent.** 

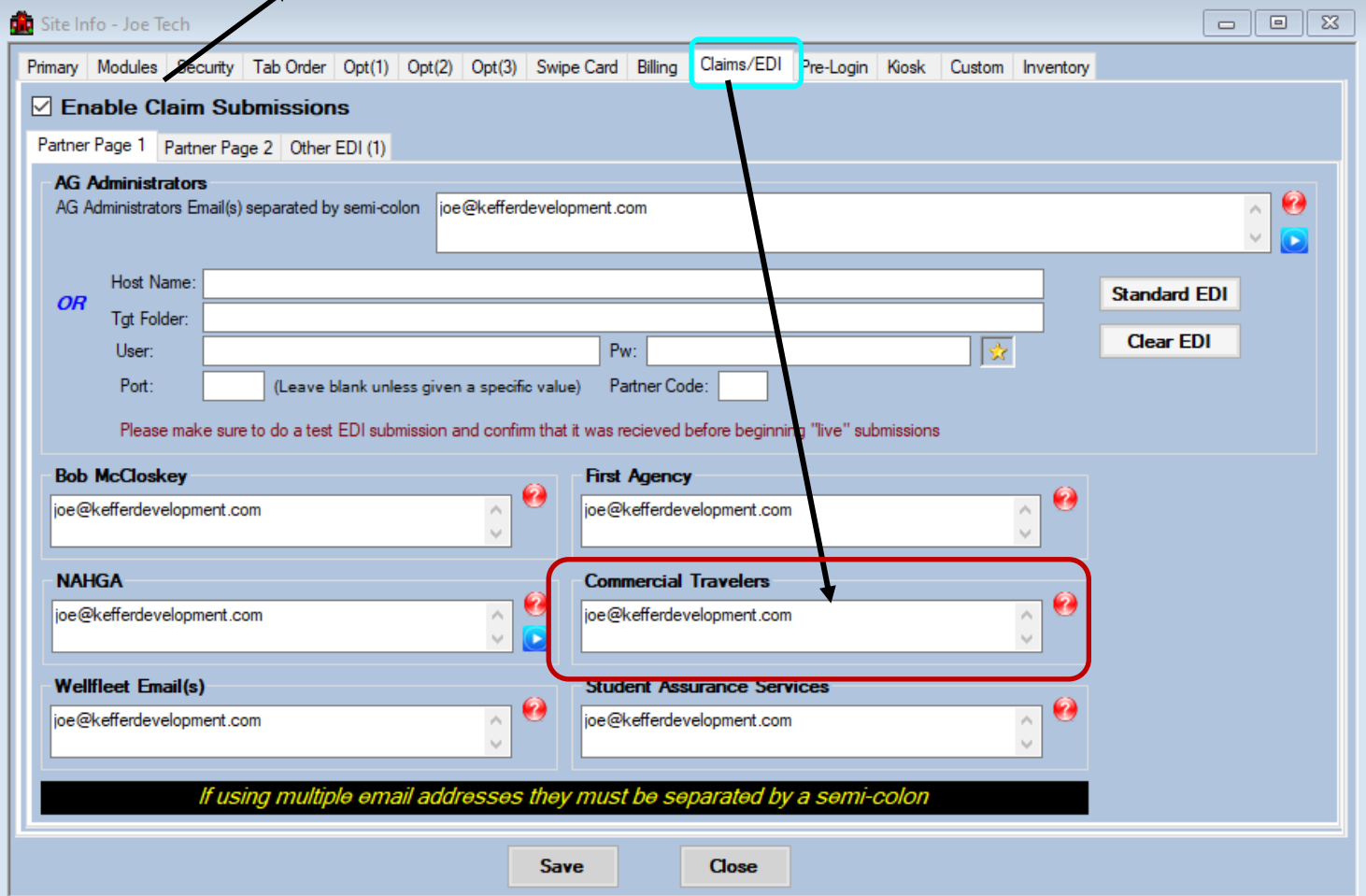

#### **User Profile:**

#### *Be sure to allow access to submit/print claims for those staff members that will need to submit claims.*

This can be found on the Modules tab of the User Profile.

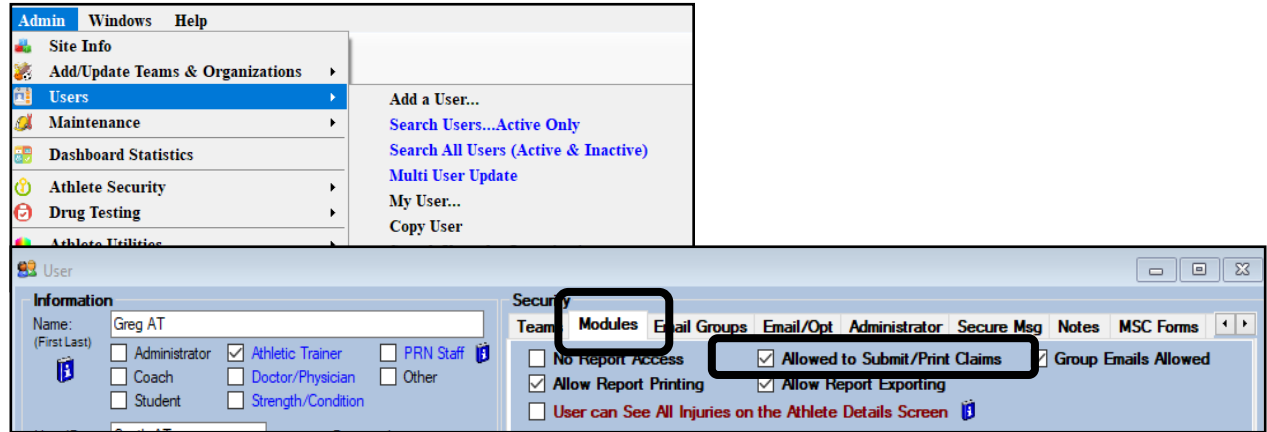

Also while in the user profile, ensure that there is a signature assigned for the user. The users signature will be automatically placed on the claim form. You can generate an automated signature or upload your own from an image file.

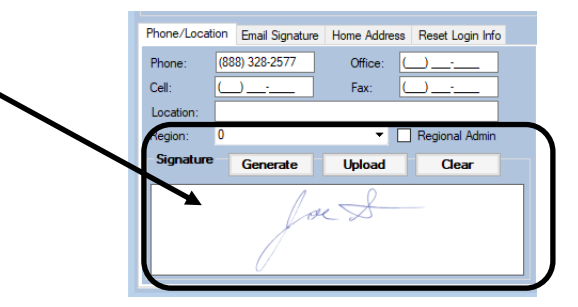

### **Insurance Specific Information:**

**In addition to the insurance information, as well as the policy holder information being completed, please indicate on the emergency contact screen the employed status and employer.**

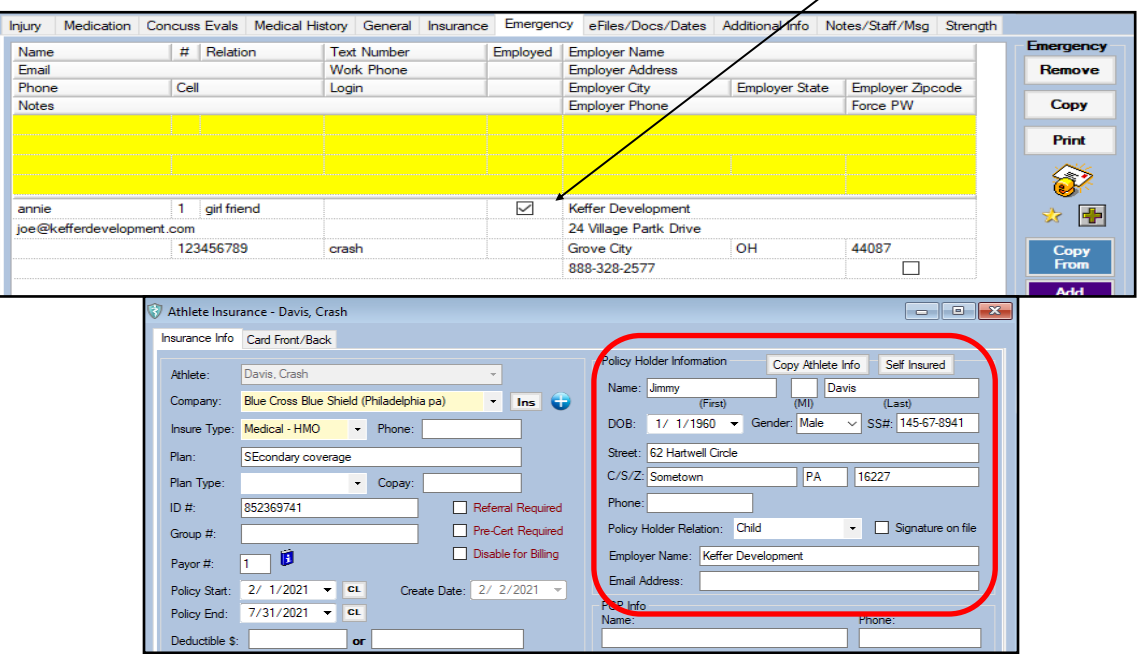

Copyright © by Keffer Development Services, LLC

**Prior to submitting a claim, you will need to create the injury, complete the Injury Desc/How box on the injury screen, and complete any modalities, or rehabs done.**

Complete the injury screen, and add your notes as normal. Be sure to also keep track of all modalities, rehab activity and enter your notes, the Wellfleet claim will generate totals on the claim.

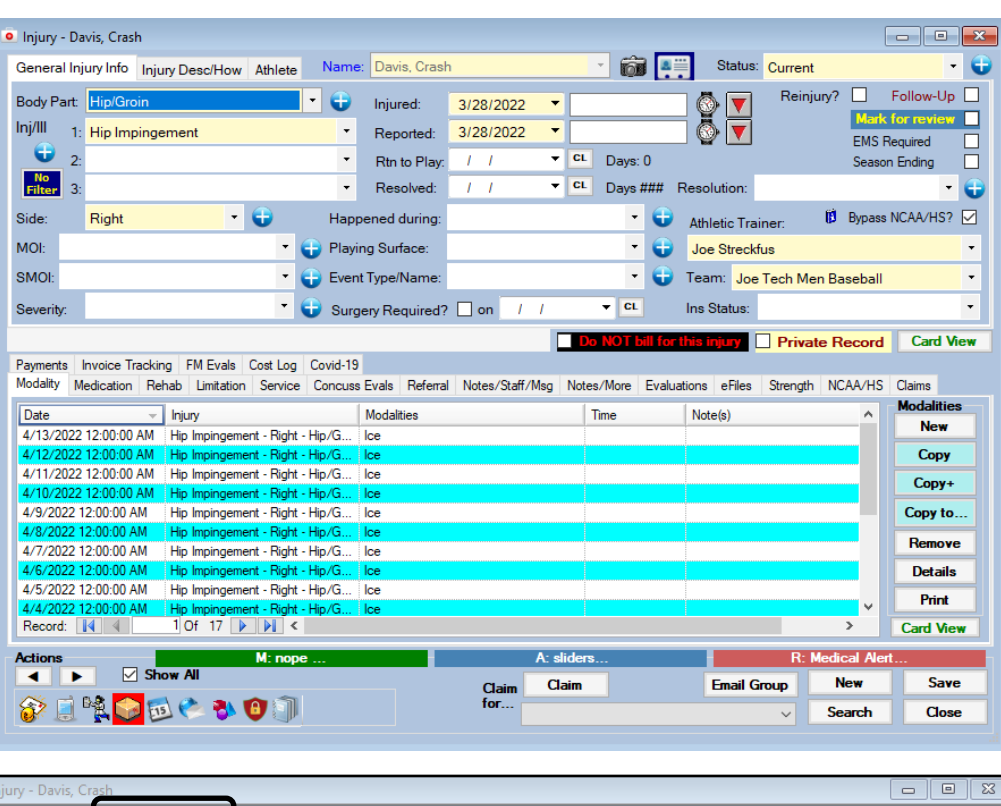

Add the Injury Description/how note.

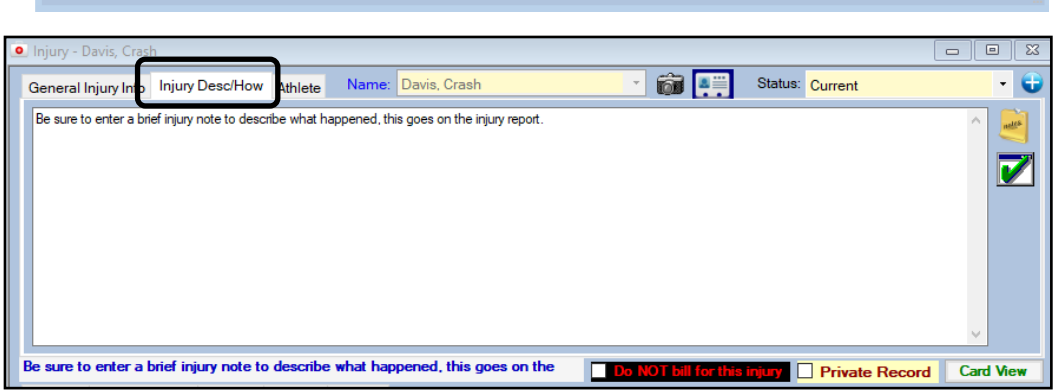

**To submit a claim, select "Commercial Travelers" from the "Claim For" list, then click the "Claim" button. Clicking this button sends an email to Commercial Travelers and adds an electronic document to the injury information.** 

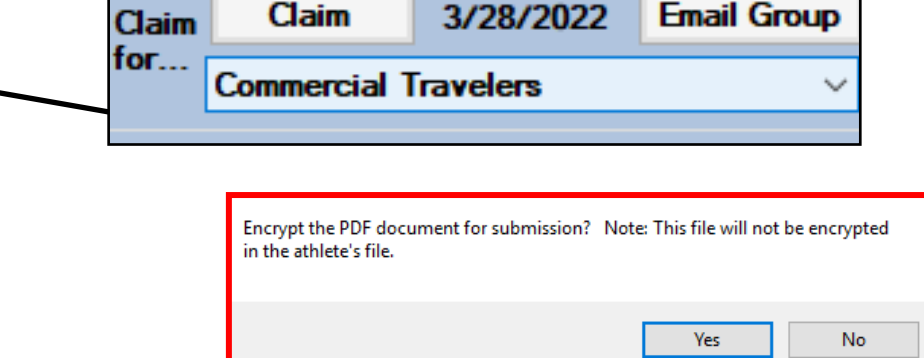

**As part of the submission process you will be asked if you want to encrypt the submission with a password. We STRONGLY recommend using a password and coordinating this with your contact.** 

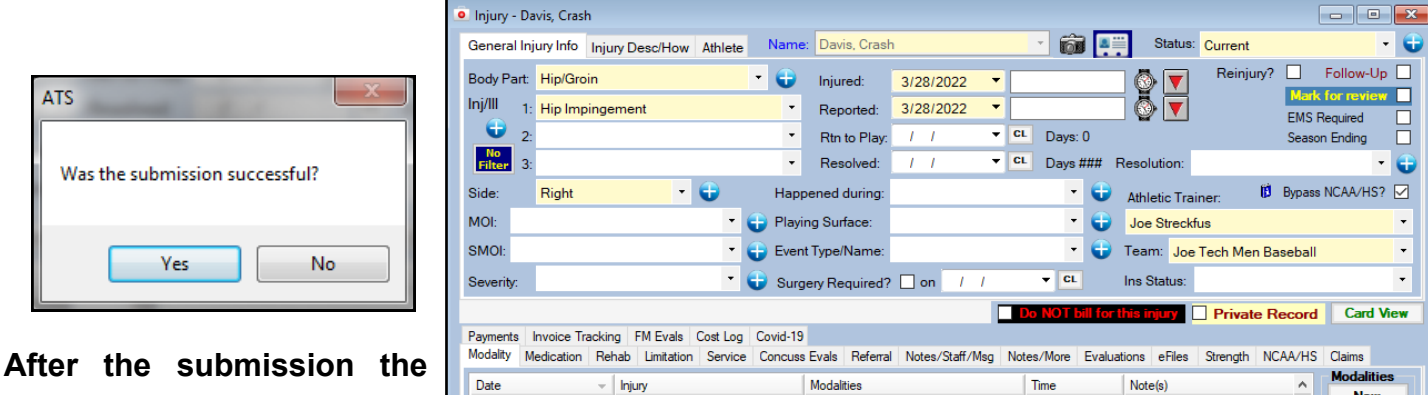

**processes you will see the screen shown to the left. Answering "Yes" updates the submitted date for the injury.** 

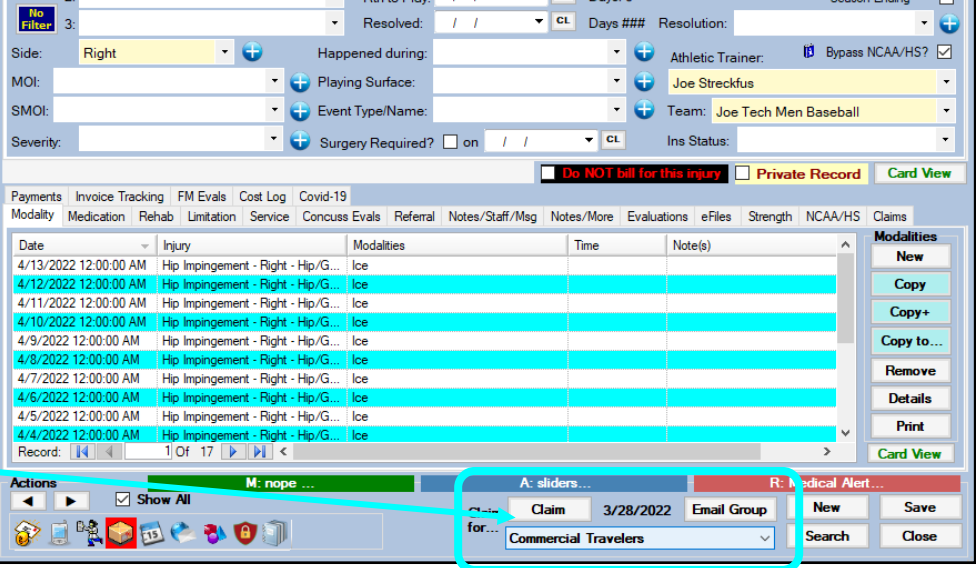

**To see the claim that was sent:**

- **1. Navigate to the documents tab on either the injury or athlete screens**
- **2. Select the file**
- **3. Click the "View" button.**
- **4. The document will be displayed in the PDF viewer.**

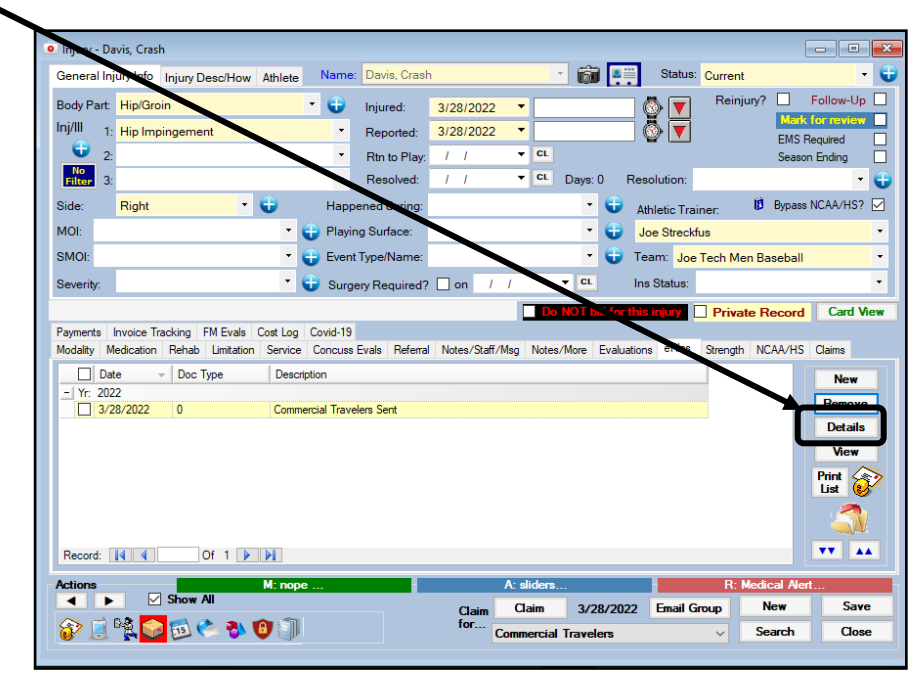

*Note Full-size example on next page*

Copyright © by Keffer Development Services, LLC

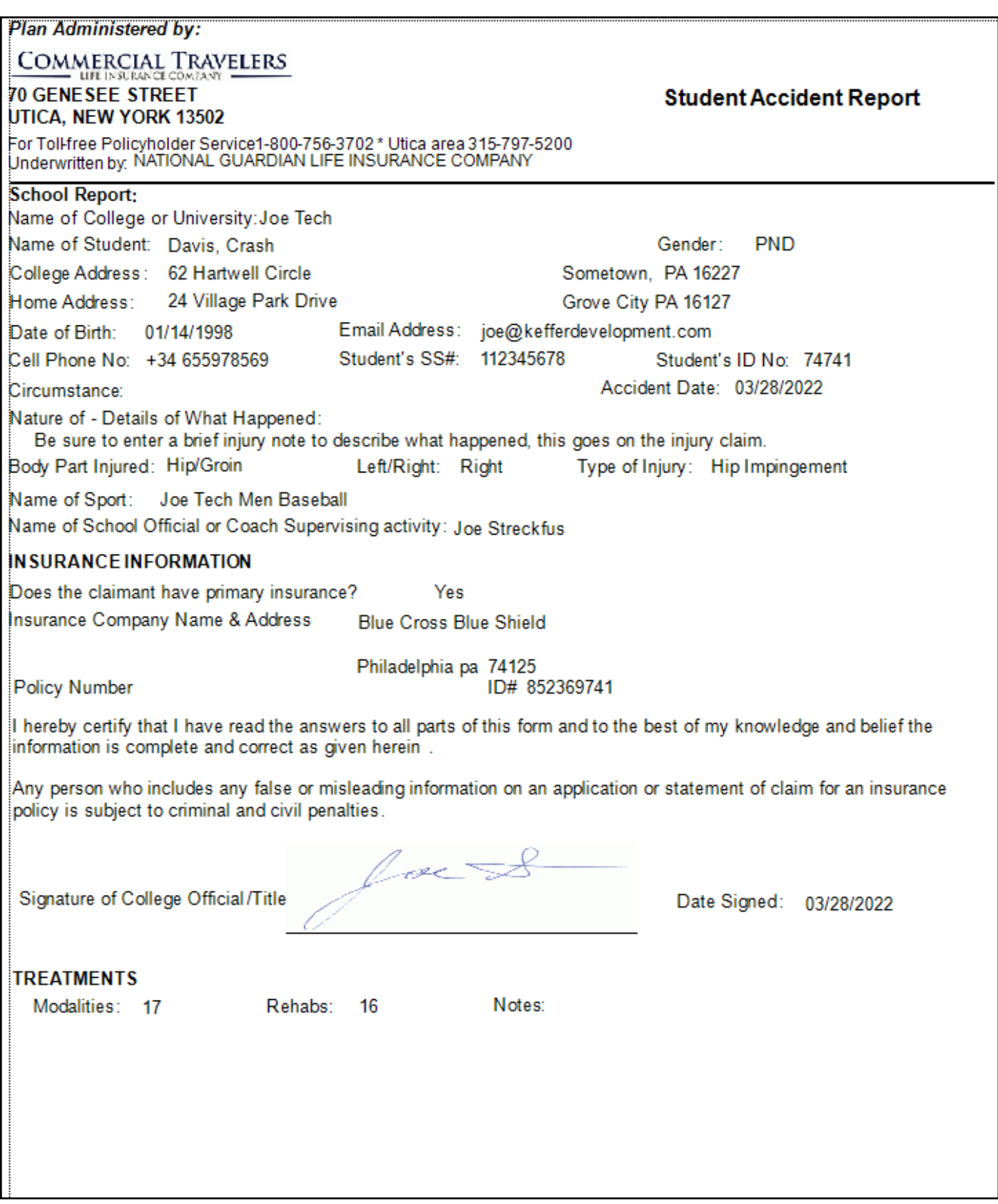